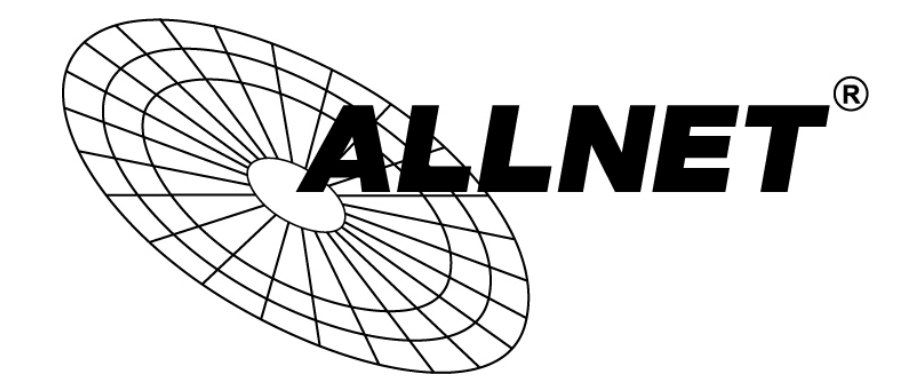

# **ALL0238RD**

## Wireless N 300Mbit Dual-Band Access Point/Repeater

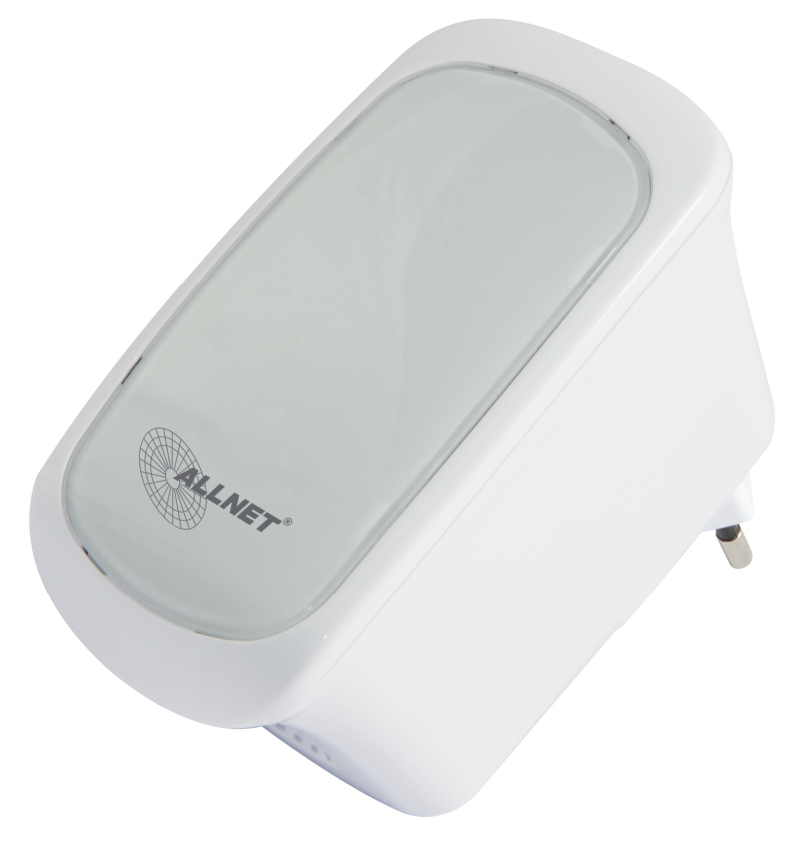

 **User Manual**

#### © Copyright 2014 All rights reserved.

No part of this document may be reproduced, republished, or retransmitted in any form or by any means whatsoever, whether electronically or mechanically, including, but not limited to, by way of photocopying, recording, information recording, or through retrieval systems without the express written permission. We reserve the right to revise this document at any time without the obligation to notify any person and/or entity. All other company or product names mentioned are used for identification purposes only and may be trademarks of their respective owners.

#### LIMITATION OF LIABILITY AND DAMAGES

THE PRODUCT AND THE SOFTWARES WITHIN ARE PROVIDED "AS IS," BASIS. THE MANUFACTURER AND MANUFACTURER'S RESELLERS (COLLECTIVELY REFERRED TO AS "THE SELLERS") DISCLAIM ALL WARRANTIES, EXPRESS, IMPLIED OR STATUTORY, INCLUDING WITHOUT LIMITATION THE IMPLIED WARRANTIES OF NON-INFRINGEMENT, MERCHANTABILITY OR FITNESS FOR A PARTICULAR PURPOSE, OR ANY WARRANTIES ARISING FROM COURSE OF DEALING, COURSE OF PERFORMANCE, OR USAGE OF TRADE. IN NO EVENT WILL THE SELLERS BE LIABLE FOR DAMAGES OR LOSS, INCLUDING BUT NOT LIMITED TO DIRECT, INDIRECT, SPECIAL WILLFUL, PUNITIVE, INCIDENTAL, EXEMPLARY, OR CONSEQUENTIAL, DAMAGES, DAMAGES FOR LOSS OF BUSINESS PROFITS, OR DAMAGES FOR LOSS OF BUSINESS OF ANY CUSTOMER OR ANY THIRD PARTY ARISING OUT OF THE USE OR THE INABILITY TO USE THE PRODUCT OR THE SOFTWARES, INCLUDING BUT NOT LIMITED TO THOSE RESULTING FROM DEFECTS IN THE PRODUCT OR SOFTWARE OR DOCUMENTATION, OR LOSS OR INACCURACY OF DATA OF ANY KIND, WHETHER BASED ON CONTRACT, TORT OR ANY OTHER LEGAL THEORY, EVEN IF THE PARTIES HAVE BEEN ADVISED OF THE POSSIBILITY OF SUCH DAMAGES. THE ENTIRE RISK AS TO THE RESULTS AND PERFORMANCE OF THE PRODUCT OR ITS SOFTWARE IS ASSUMED BY CUSTOMER. BECAUSE SOME STATES DO NOT ALLOW THE EXCLUSION OR LIMITATION OF LIABLITY FOR DAMAGES, THE ABOVE LIMITATION MAY NOT APPLY TO THE PARTIES. IN NO EVENT WILL THE SELLERS' TOTAL CUMULATIVE LIABILITY OF EACH AND EVERY KIND IN RELATION TO THE PRODUCT OR ITS SOFTWARE EXCEED THE AMOUNT PAID BY CUSTOMER FOR THE PRODUCT.

## **FactoryDefault-IP:**

## 192.168.1.1

### **Username: admin**

### Password: admin

# Contents

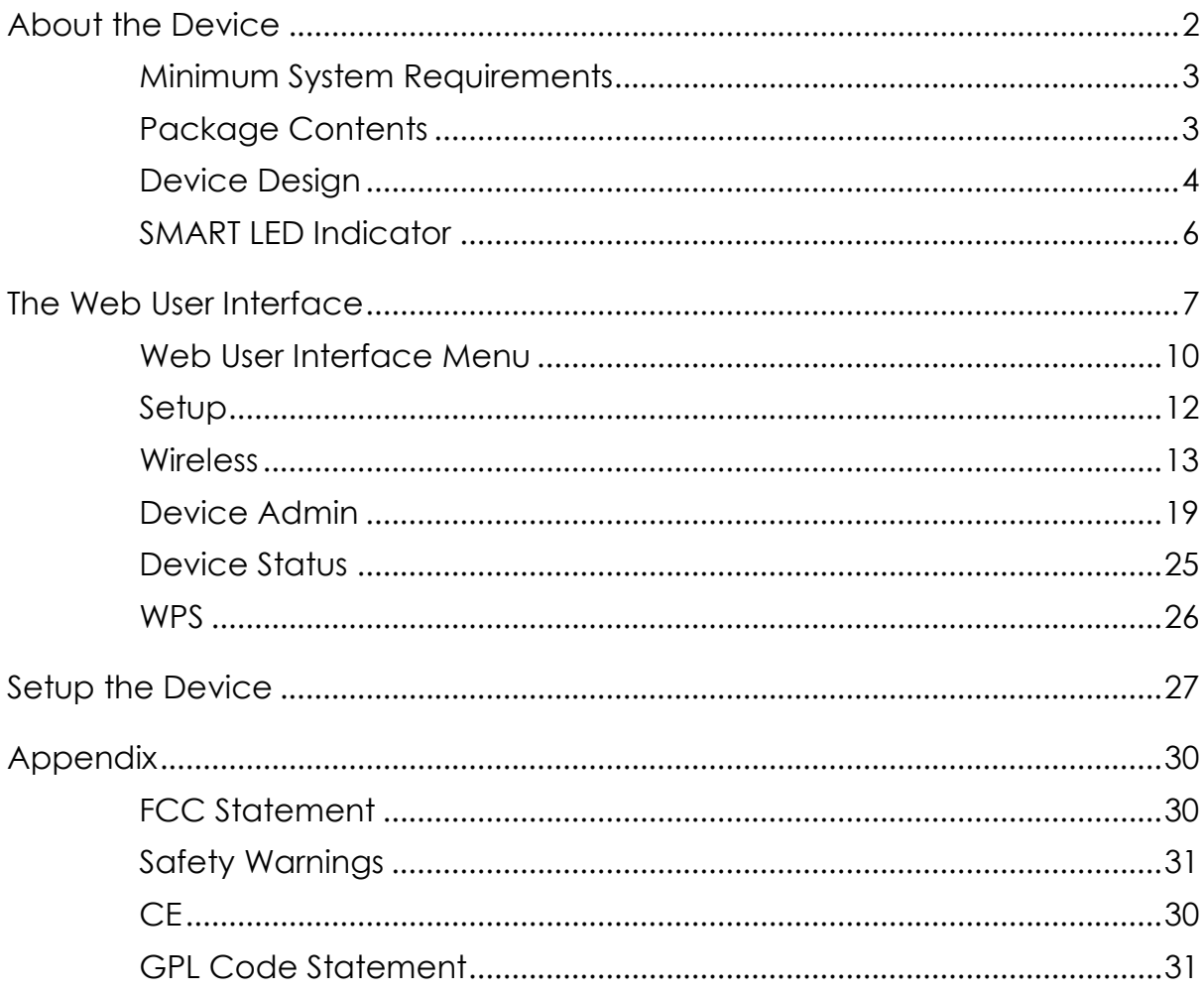

# About the Device

ALLNET ALL0238RD is a dual band Wall-plugged 300Mbps Wireless-N Repeater, which supports wireless 802.11b/g/n, and one 10/100 Base-T Ethernet port.

#### **Repeat and Extend the WiFi Network**

ALL0238RD supports robust 802.11n technology with up to 300Mbps data transfer rate. The Repeater can take an existing 802.11n wireless signal, repeat and extend it to a longer range where it is too far away for the router or access point to reach. It eliminates the cable wires while providing the same reliable network connection. It can repeat and extend the wireless signal from virtually any 802.11n wireless router or access point that is launched on the market. It is backwards compatible with the 802.11b/g router or access point.

#### **Make Wired Network WiFi Ready**

The Repeater is equipped with 1 x 10/100M Auto MDI/MDIX LAN port that can be used to connect to an existing wired network to serve as a wireless interface. It can also be used to configure the Repeater via its web-based GUI, or upgrade the firmware.

#### **MIMO Technology**

The device is designed with MIMO technology, which successfully reduces areas with weak wireless network coverage within a home or in the building.

#### **Advanced Security**

ALL0238RD features with 64/128-bit WEP encryption and WIFI Protected Access (WPA), WPA2 to ensure the network security and prevent unauthorized access to you network.

#### **Portable without the Need of External Power Supply**

The device is easy to setup. It is portable with no need of any external power adaptor. It comes with the embedded power supply and power plug, so that users can just plug the device into a power socket.

## Minimum System Requirements

Your computer must meet the following minimum requirements.

- Any operating system can be used
- **•** Web Browser
- 233MHz processor (or higher)
- **Ethernet network adapter**
- Or Wireless network adapter

## Package Contents

Package contents are listed below. For any missing items, please contact your dealer immediately. Product contents vary for different models.

- $ALI$  0238RD
- Ethernet cable
- **Easy Start Guide**
- Resource CD

Note: You may also download the Easy Start Guide, and the User Manual by visiting this link: www.allnet.de/downloads.html

## Device Design

## Front Panel

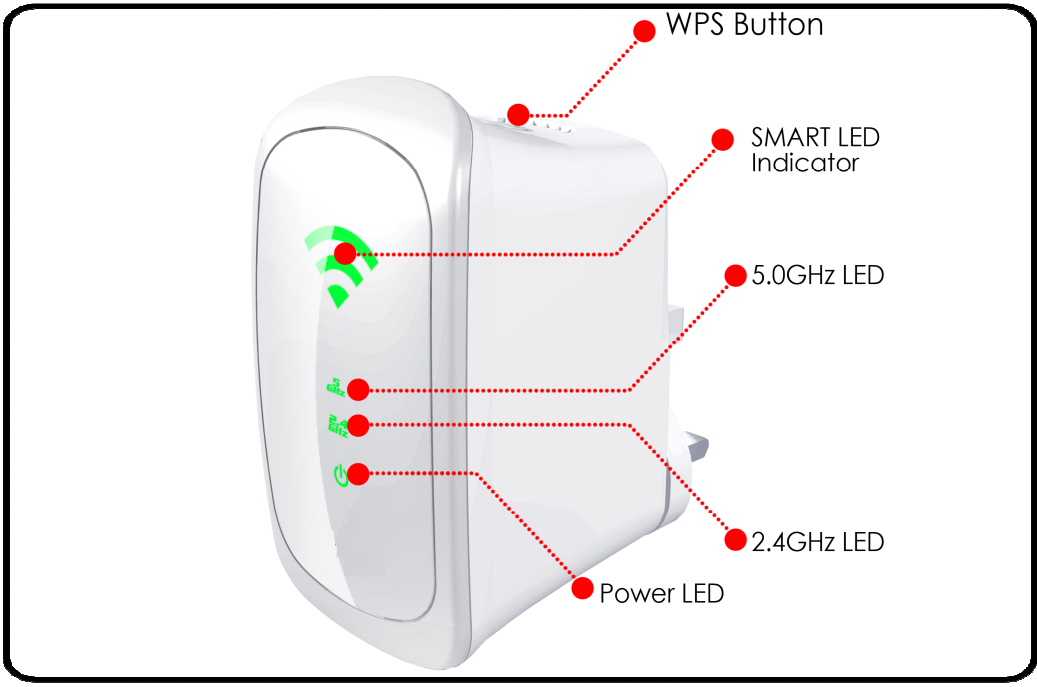

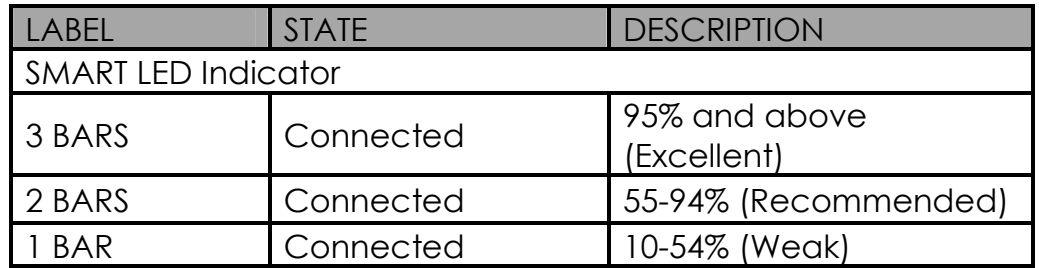

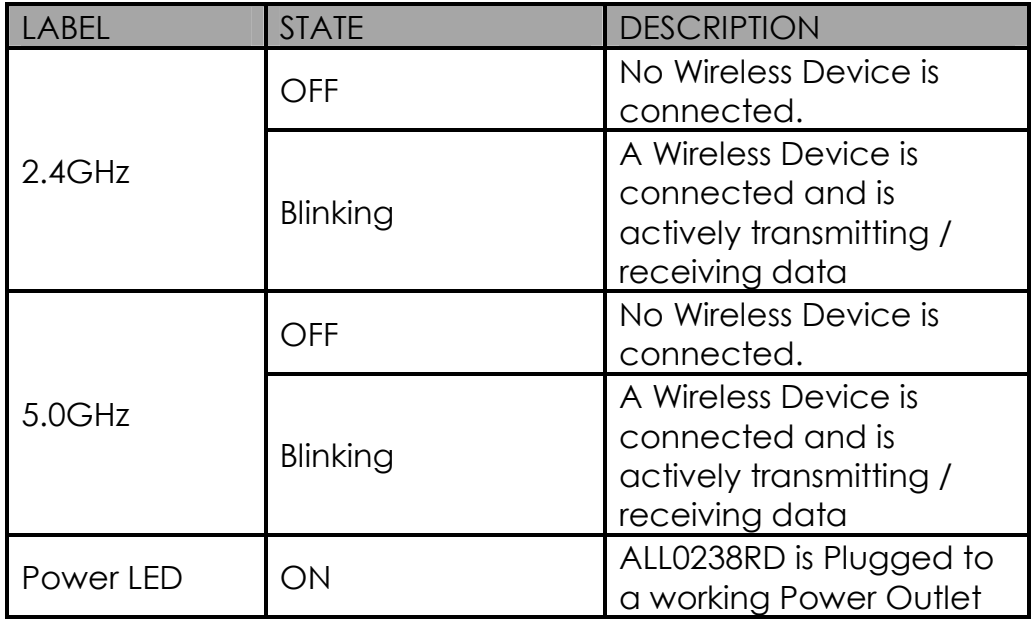

## Top Panel

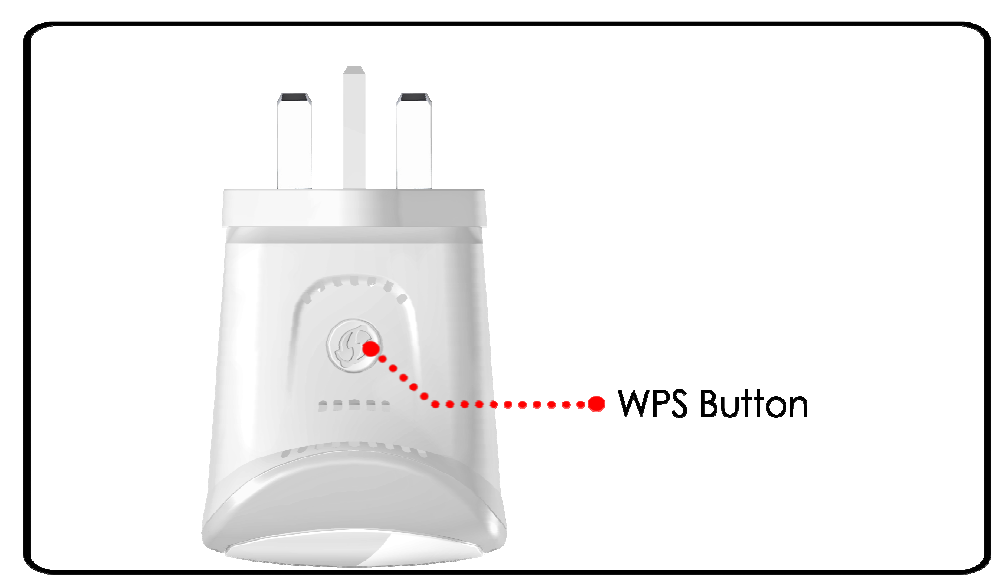

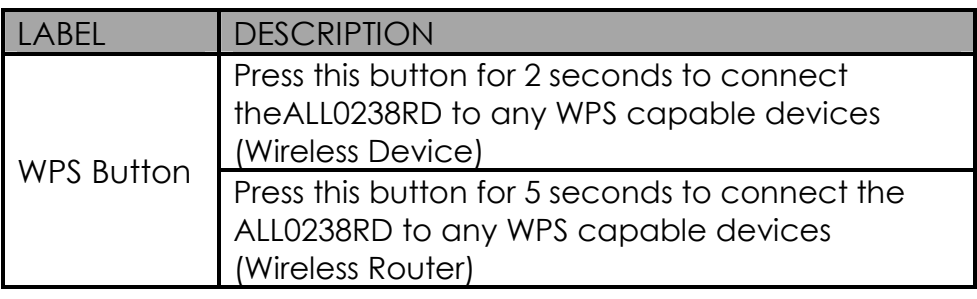

## Bottom Panel

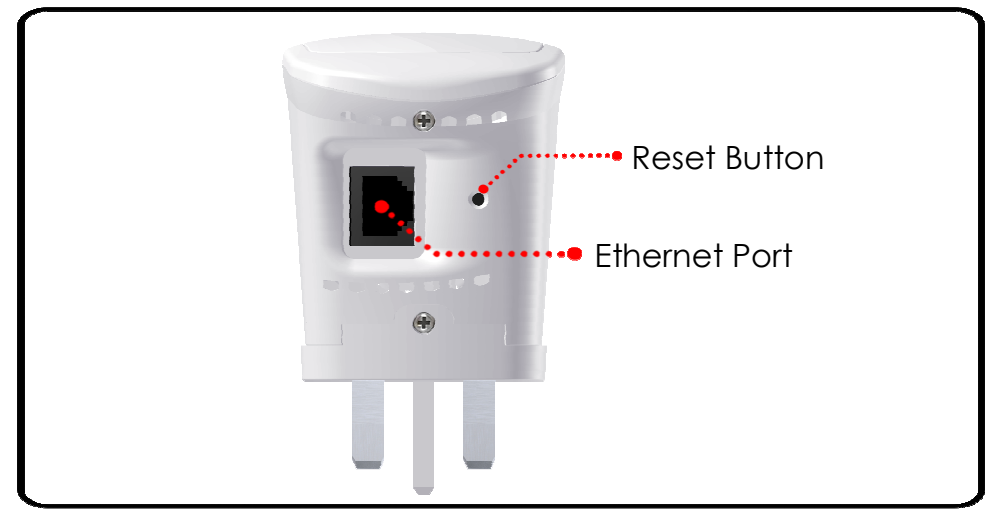

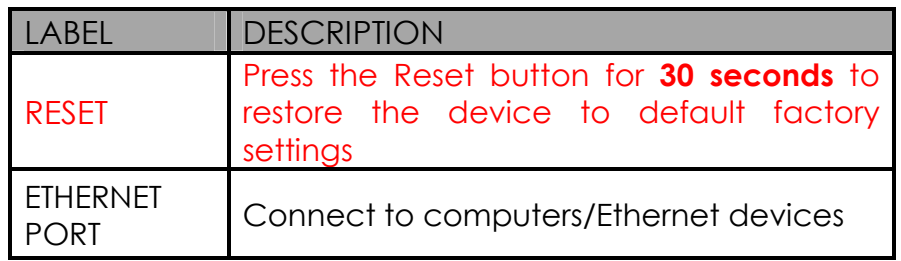

## SMART LED Indicator

Your ALL0238RD is equipped with a SMART LED indicator which determines the signal strength from your wireless router as seen below:

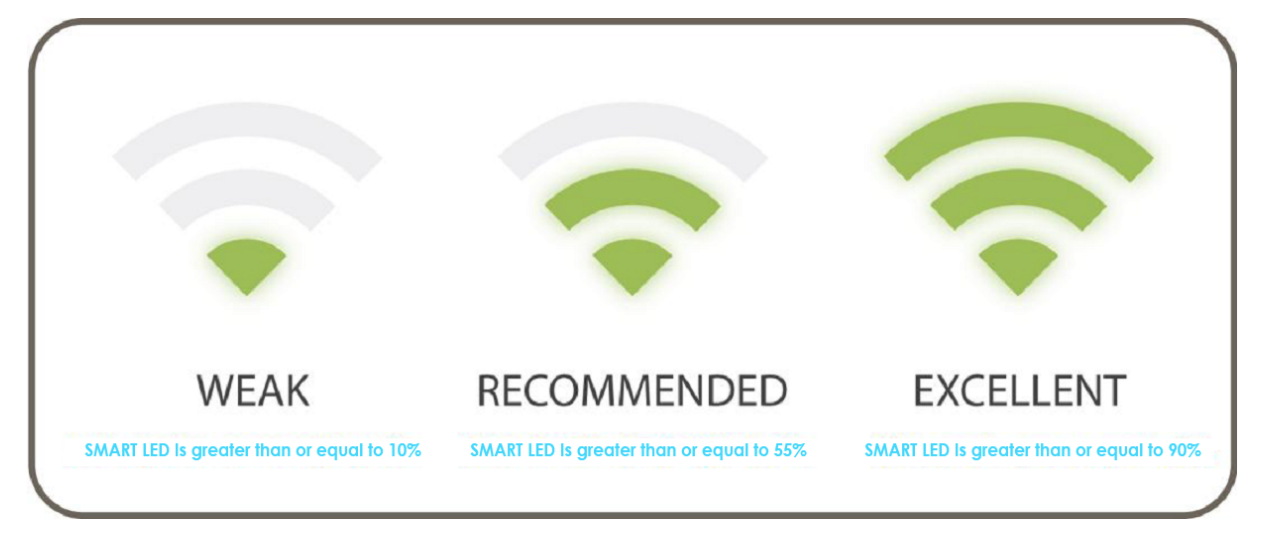

NOTE: Wireless reception and throughput may vary according to the number of Wireless Devices that are in use, and at the same time, other nearby wireless devices, structure types, building materials, and other interferences present.

# The Web User Interface

The Web User Interface of your ALL0238RD allows you to configure the various features of your ALL0238RD. This will serve as your main tool in monitoring and configuring all of your ALL0238RD's main features.

## Accessing the Web User Interface

NOTE: To avoid any conflicts in accessing the Web User Interface, it is strongly advised to do the following:

- Simply access the Web User interface through an Ethernet connection. This is achieved by connecting your Computer and your ALL0238RD through an Ethernet cable.
- If present, kindly turn off the wireless adapter of your computer. You may enable the wireless adapter after completing the setup. This is to avoid IP address conflict which might block you from accessing the Web user interface.
- Remove temporary Internet files.

To access the Web User Interface through an Ethernet connection:

1. Connect your computer to the ALL0238RD device using an Ethernet cable.

NOTE: before proceeding to step 2, please check the SMART LED of the device; the LED should be in GREEN WEAK status and BLINKING.

- 2. Launch any web browser. You would automatically be redirected to your ALL0238RD's web user interface.
- 3. If in any case it does not, kindly type **192.168.1.1** on the address bar and press Enter. You will then be redirected to the Home page of your ALL0238RD's web user interface.
- 4. Upon redirecting, a window showing the wireless networks within range would appear. You may close this mini window or choose to connect to your preferred wireless network immediately.

If you wish to connect to a wireless network immediately you may do the following steps:

1. Click the connect button that corresponds to the network you want to connect to.

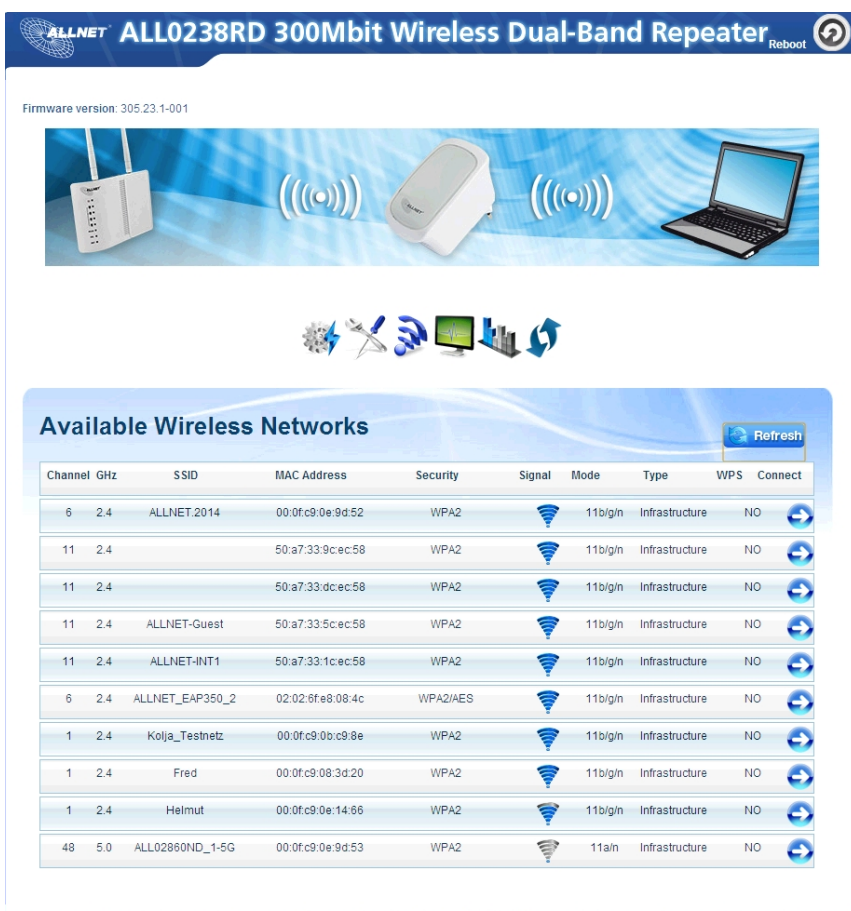

2. Enter the correct Wireless Password of the preferred network then click the Apply button.

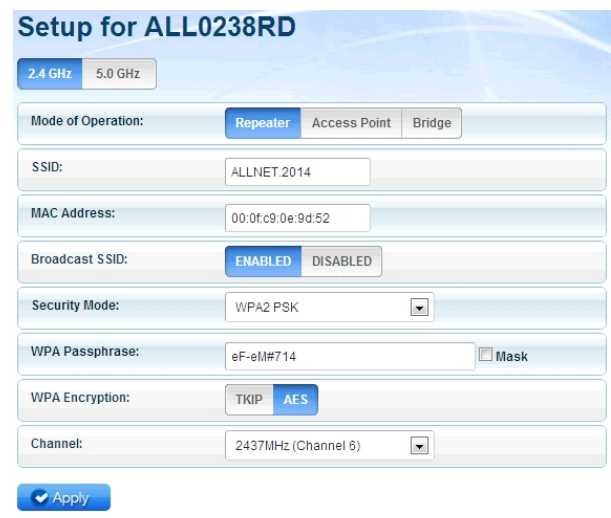

3. Kindly wait for the repeater to finish initializing its connection. Your ALL0238RD would reboot upon successful connection displaying the status depending on the frequency band (2.4GHz or 5.0GHz) of the wireless network you connected to:

For 2.4GHz wireless networks

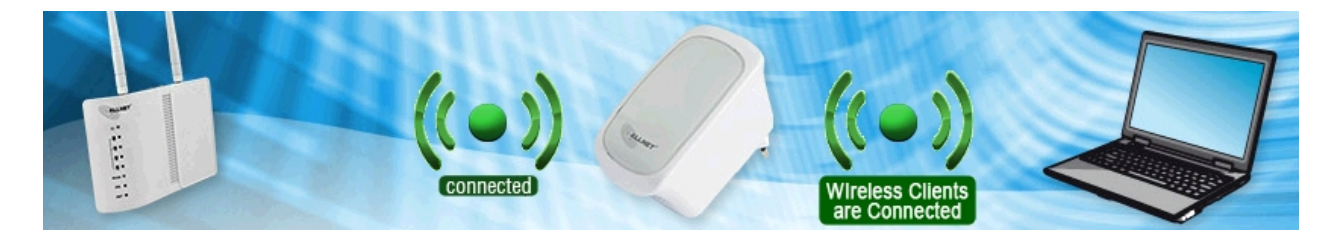

For 5.0GHz wireless networks

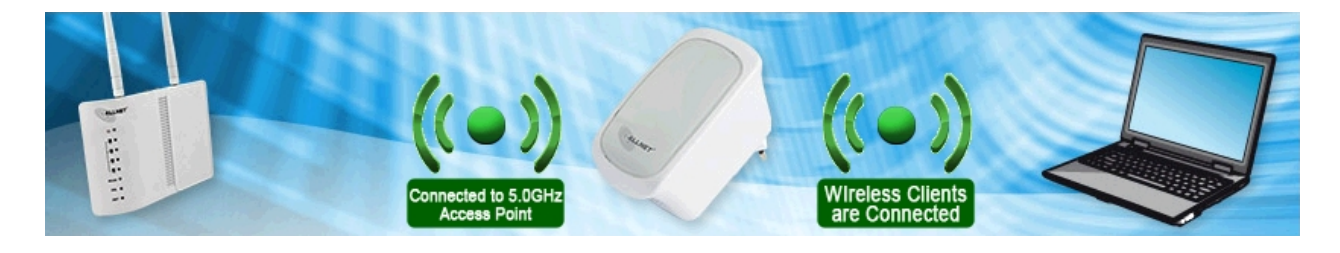

NOTE: To know if you have successfully connected to your device, you may also check the LEDs of your ALL0238RD; the SMART LED Indicator would be in STABLE GREEN light.

## Web User Interface Menu

The web user interface was made for users to easily access and control your ALL0238RD's main features. It is mainly comprised of the following menus:

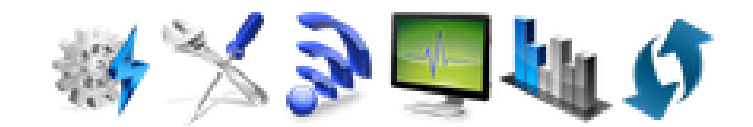

- Quick Connect
- Setup
- Wireless
- Device Admin
- Device Status
- WPS

## Quick Connect

The Quick Connect menu allows you to scan for the available wireless networks within range and connect to your preferred wireless network as well.

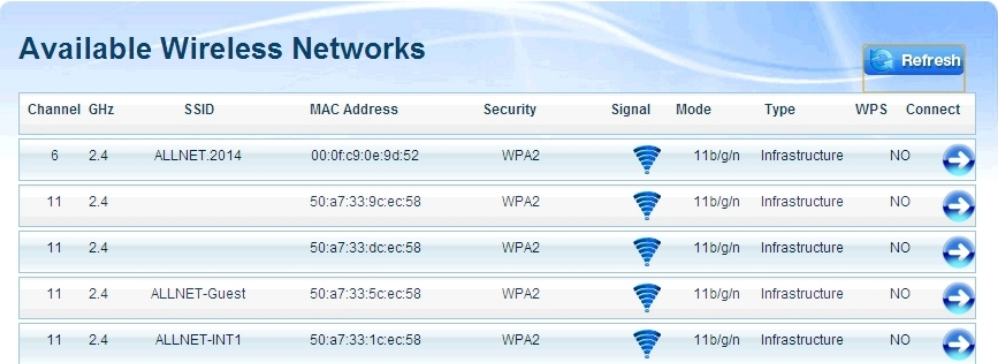

To connect to a Wireless Network, simply do the following:

1. Click the **Quick Connect** menu icon and wait for the search initialization to finish.

2. Determine your preferred wireless network then click its corresponding **Connect** button. You will then be redirected to the Wireless Setup page of your ALL0238RD as seen below:

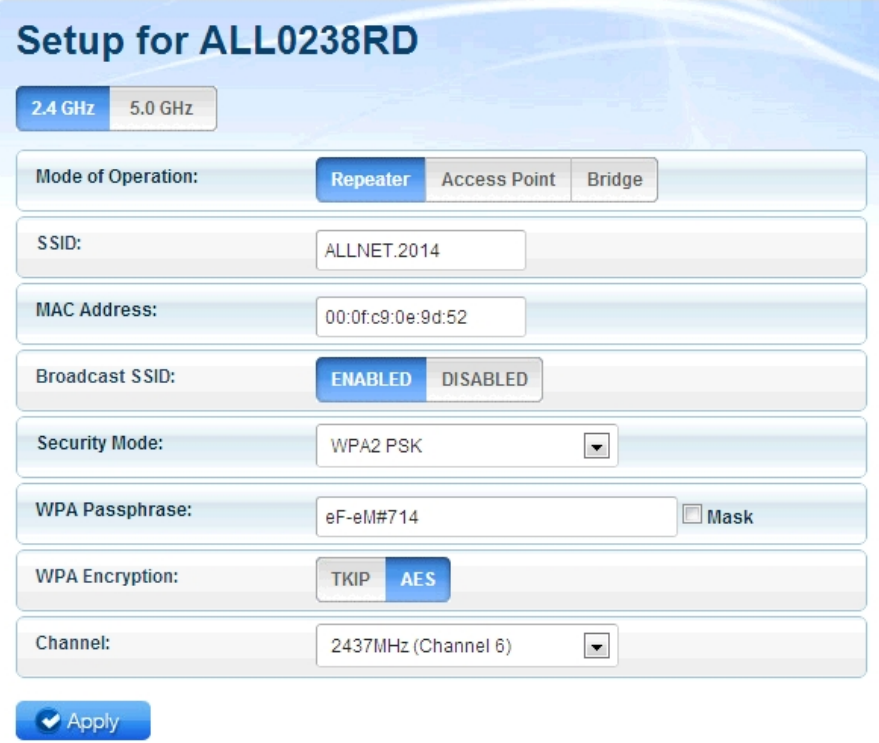

3. Input the Wireless network's passphrase on the **WPA Passphrase**  (Wireless Password) text box then click **Apply**. Kindly wait for the repeater to finish initializing the connection. Your repeater would reboot upon successful connection.

NOTE: To know if you have successfully connected to your device, check the LEDs of your ALL0238RD; it would be in STABLE GREEN light.

## Setup

The Setup page shows the current properties of the ALL0238RD. This page also allows you to change the mode of operation, the SSID, the security mode, enable or disable the broadcast of your SSID, change the passphrase of the SSID broadcasted by your ALL0238RD, and define the encryption type.

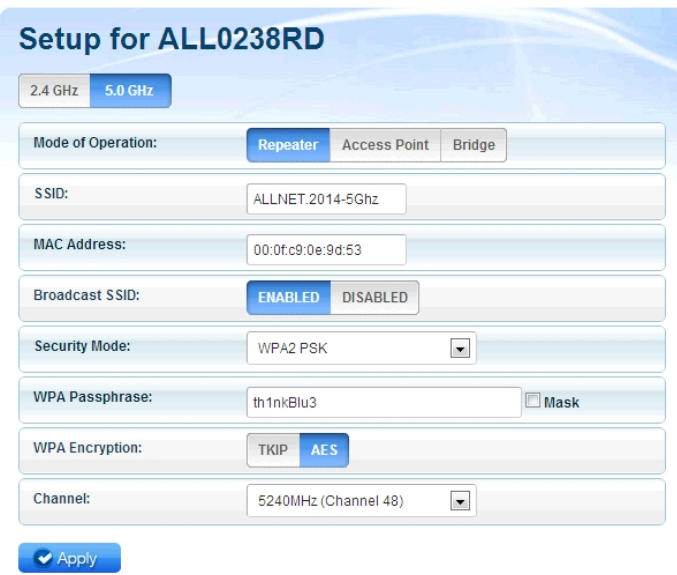

- **SSID.** Refers to your ALL0238RD's wireless network name.
- **MAC Address.** The MAC address of your ALL0238RD. The information in this field cannot be changed.
- **Broadcast SSID.** Allows you to enable or disable the broadcast of your wireless. By disabling this, you have to manually connect to your wireless network.
- **Security Mode.** Allows you to configure the combination of characters the wireless password would have.
- **WPA Passphrase.** Allows you to add the current wireless password of the Wireless Network. You are only allowed to configure this in the setup page AFTER you have successfully connected to a network.
- **WPA Encryption.** Allows you to change the encryption settings of your ALL0238RD.
- **Channel.** Allows you to configure the wireless channel of your ALL0238RD.

## Wireless

The Wireless page shows the current properties of the Wireless Network broadcasted by your ALL0238RD. This menu allows you to modify basic router settings, your wireless network's security settings, and also add and delete MAC filters.

The Wireless page has the following sub menus that can be found on the second layer of icons just below the main menu icon shortcuts:

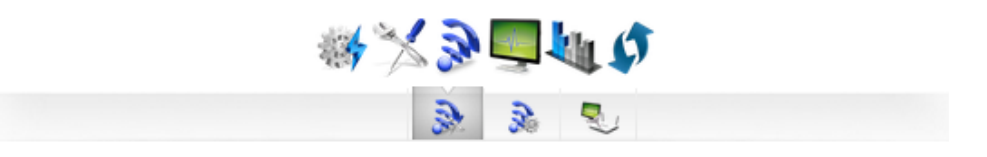

- Basic Wireless Settings
- **Security Settings**
- **MAC Filter**

### Basic Wireless Settings

The Basic Wireless Settings page allows you to configure the basic properties of your ALL0238RD such as enabling the wireless feature and SSID broadcast, changing the name of the Wireless SSID, defining a preferred wireless mode for your ALL0238RD, changing the Wireless channel and various HT properties

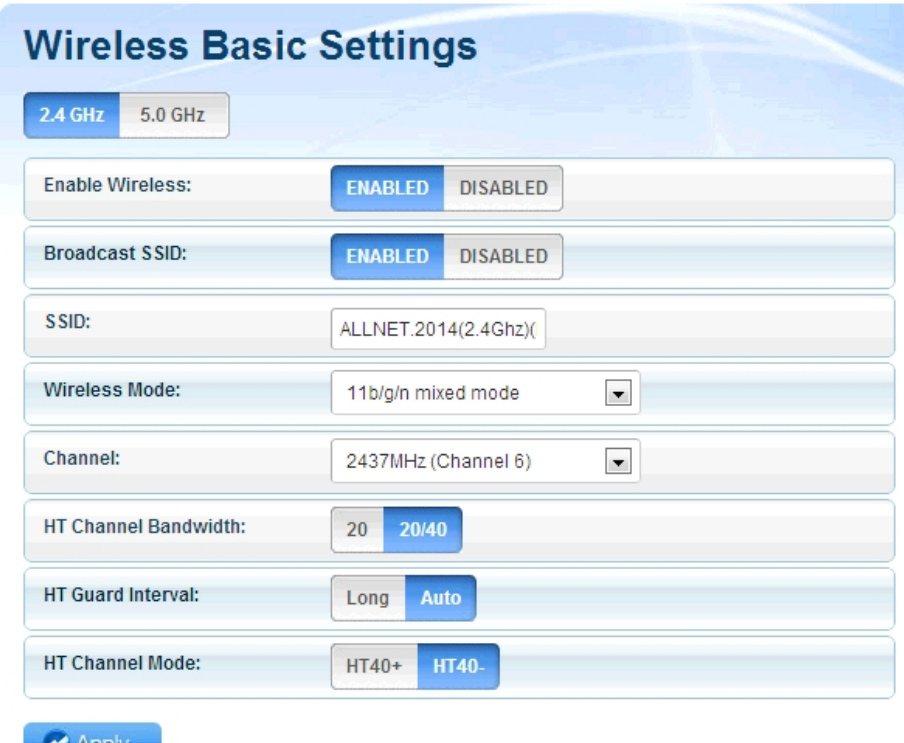

- **Enable Wireless.** Enable or Disable the wireless feature of your ALL0238RD. By default the Wireless feature of your ALL0238RD is enabled.
- **Broadcast SSID.** Set option to disable to hide your wireless network. By default, the SSID Broadcast is enabled.
- **SSID.** Allows you to designate a name for your ALL0238RD's wireless network.
- **Wireless Mode.** This option allows you to select the type of wireless standard you want to allow to connect to your wireless network.
- **Channel.** You may opt to change your wireless channel when you are getting poor reception. You may choose the least channel used in your area for better wireless performance.
- **Channel Bandwidth.** Here you can set your Channel Bandwidth to 20MHz and 20/40MHz. It is strongly suggested to leave this in Auto to achieve the best efficiency.
- HT Data Rate and HT Guard Interval. These options are recommended to be set to Auto for maximum efficiency.

### Wireless Security Settings

The Wireless Security Settings page allows you to change the Security Mode, enable or disable the WPS feature of your ALL0238RD, and add a WPS enabled device by entering the needed PIN.

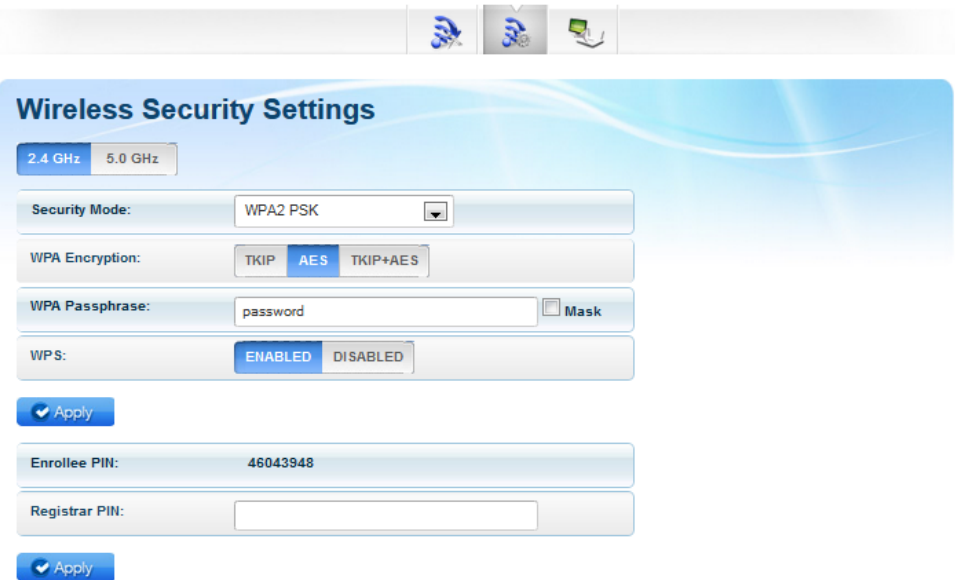

- **Security Mode.** Select the type of encryption you want for your wireless network.
- **WPS.** Allows you to enable or disable the WPS feature of your ALL0238RD.
- **Enrollee PIN.** Enter this PIN on the Wireless Device that will be connecting to ALL0238RD repeater to automatically configure the wireless device.
- **Registrar PIN.** Here you can enter the WPS-PIN of the Wireless Devices and click apply for the ALL0238RD to allow access and configure your wireless device automatically

**Note:** WPS will work only for WPA-PSK, WPA2-PSK and WPA/WPA2 encryption. Wireless Devices should also support the WPS feature to use this option.

### MAC Filter Settings

The MAC Filter page will provide additional protection to your wireless network. It allows or denies Wireless Devices from accessing the ALL0238RD with the use of the MAC address which is unique for every network device.

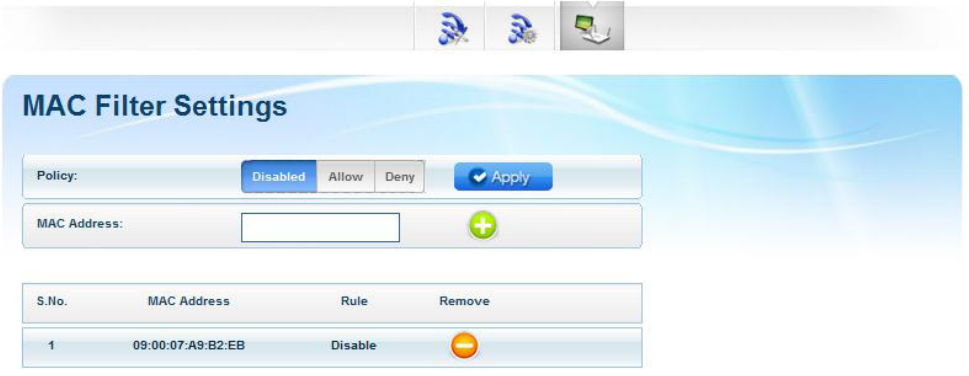

To add a MAC Filter:

- 1. Specify your preferred Policy.
	- **Disable.** Disables the application of a MAC Filter to a specific device or to all the MAC Addresses specified in the list.
	- **Allow.** Allows the specified MAC Addresses to connect to the Wireless network.
	- **Deny.** Denies the specified MAC Addresses connection to the Wireless network.

**NOTE:** By clicking the Apply button without specifying a MAC Address, you would be applying the selected policy to all MAC addresses on the list.

2. Enter the MAC Address of the device where the selected Policy would apply.

To know the MAC Address of your computer, you may simply do the following:

- a. On the Start menu click **Run**.
- b. On the input box of the Run window, type in: **cmd** to open the command prompt.
- c. On the command prompt key in **ipconfig/all**.
- d. Locate the **Ethernet Adapter Ethernet** or **Ethernet Adapter Local Area Network** section and find the 'Physical Address' (MAC Address).
- 3. Click the button located beside the MAC Address text box to apply changes.

To remove a MAC Filter:

1. Click the button that corresponds to the MAC address that you wish to remove from the list.

## Device Admin

The Device Admin page allows you to configure various system oriented settings such as changing the devices IP Address, backing up the current configuration settings, upgrading the device's firmware, restoring the device from a previously saved configuration file, resetting the device to its factory default, and defining a user password for the Web UI.

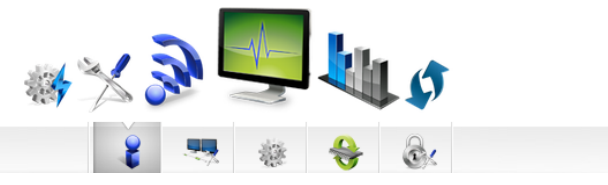

The Device Admin page has the following submenus:

- Device Info
- Local Network
- Configuration Settings
- Firmware upgrade
- System Password

## Device Information

Allows you to view basic device information regarding your ALL0238RD such as the firmware version and its build date, the device's serial number, MAC addresses of various interfaces, and view the Wireless' status as well.

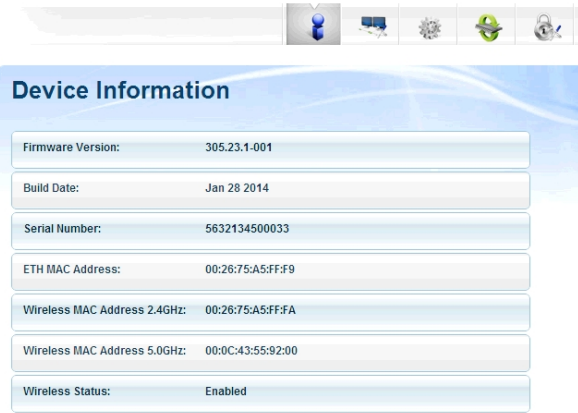

- **Firmware Version.** Shows the current firmware version of the device
- **Build Date.** Shows the date the firmware was created.
- **Serial Number.** Shows the device's serial number.
- **ETH/Bridge and Wireless MAC address.** Shows the MAC address of the different Interfaces.
- **Wireless Status.** Shows the wireless device's wireless status.

### LAN Configuration

The LAN Configuration page allows you to specify a device IP address and Device subnet mask your ALL0238RD will use.

**Note:** Change this IP address if you are using two ALL0238RD on the same network to avoid the occurrence of IP address conflict within your network.

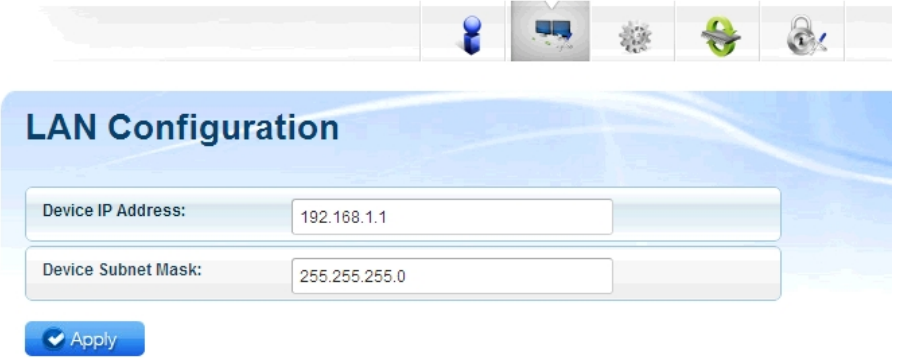

## Configuration Settings

The configuration settings page allows you to backup your ALL0238RD's current settings, do a firmware upgrade, and restore an existing configuration by using the backed up file.

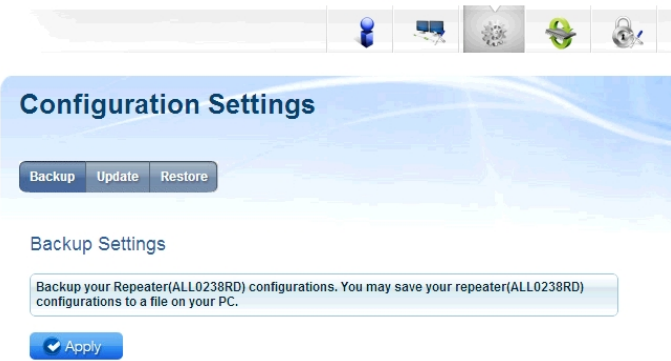

• **Backup.** Allows you to save the current configuration of ALL0238RD. Default file name for the backup file will be "*RT2880\_Settings.dat".* Click **Apply** to start saving your configuration.

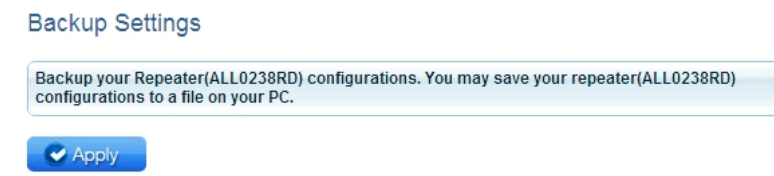

• **Update.** Here you can load the saved configuration of your ALL0238RD. Click browse and load the saved settings then click the Apply button.

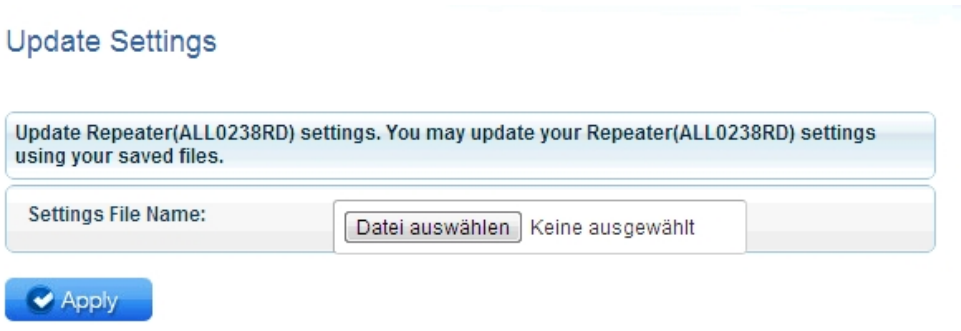

• **Restore.** Click on the apply button to reset the unit back to its default factory settings.

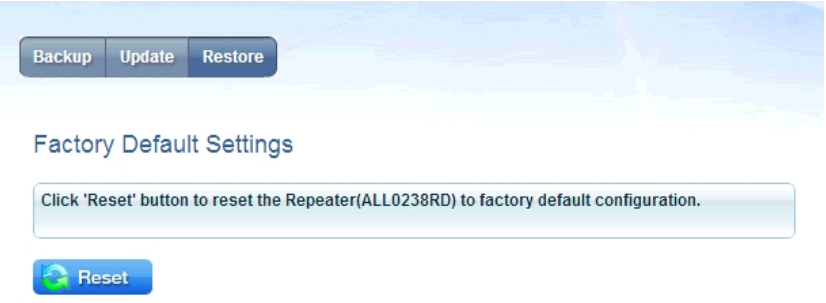

### Firmware Upgrade

The Firmware Upgrade page allows you to update the firmware of your device for future changes and enhancement, however, it is strongly suggested to only upgrade your device firmware if it was advised by ALLNET GmbH Computersysteme. You may download the latest firmware for your device at www.allnet.de/downloads.html .

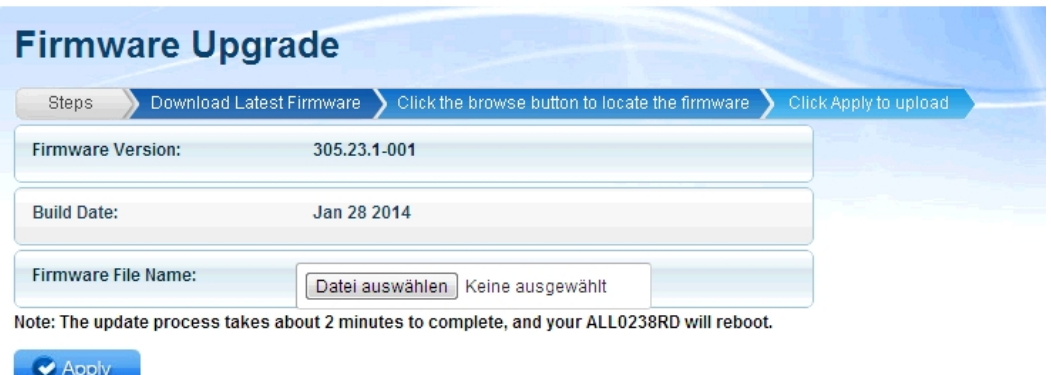

To upgrade the firmware:

- 1. From the System page, click the Firmware Upgrade button.
- 2. Click on the **Browse** button and locate and open the firmware for your ALL0238RD (.img – data format).
- 3. Click **Apply** to start the update. Wait for the firmware upgrade to finish and for the device to reboot. You will be redirected to the Homepage of your ALL0238RD.

**Note:** It is strongly recommended to only use firmware officially released by ALLNET GmbH Computersysteme. Using third party firmware will void the warranty of the device.

### System Password

Set a password on the web user interface to prevent other users from getting access to the web UI and avoid unwanted changes from your settings. To add a system password, simply type in your preferred password and click on apply to activate this feature. To disable the password, simply remove the password and click apply to save your settings.

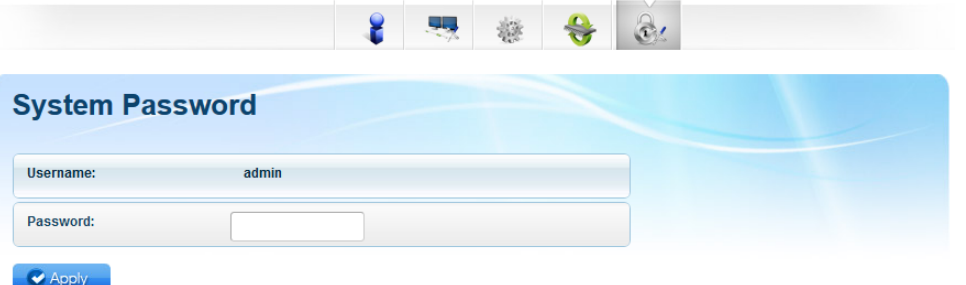

**Note:** Forgotten passwords cannot be recovered. Reset the device to its factory default by pressing the reset button found beside the Ethernet port of ALL0238RD for 30 seconds.

## Device Status

The device status page shows the current status of the AP, and also the wireless devices that are currently connected wirelessly to your ALL0238RD.

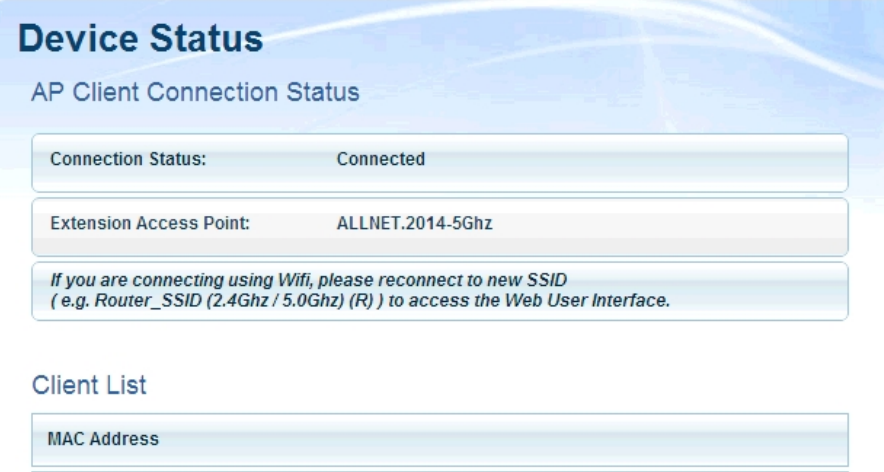

302030303557

## **WPS**

WPS or Wifi Protected Setup makes it easier for you to connect your ALL0238RD to your wireless router and the ALL0238RD to your wireless devices with a simple push of a button.

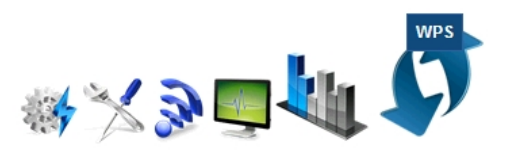

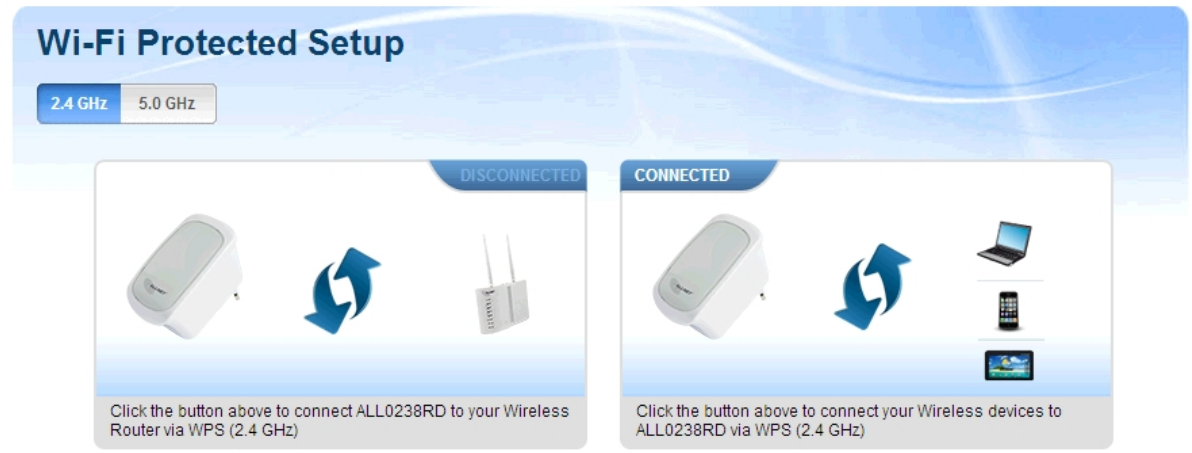

To connect the ALL0238RD to a Wireless Router via WPS:

- 1. Press the WPS button of ALL0238RD for 5 seconds.
- 2. Press the WPS button on your router for 2 seconds.

To connect the ALL0238RD to a Wireless Device via WPS:

- 1. Press the WPS button of ALL0238RD for 2 seconds.
- 2. Press the WPS button on the Wireless Device for 2 seconds.

**NOTE:** To accomplish a successful connection through WPS, simply accomplish the process correctly within two minutes. It is also important to ensure that the WPS feature of the device is enabled and must also be supported on the wireless router and even the wireless devices that will be connected to your ALL0238RD.

# Setup the Device

In setting up your device kindly follow the instructions provided below. A diagram has also been provided for additional reference.

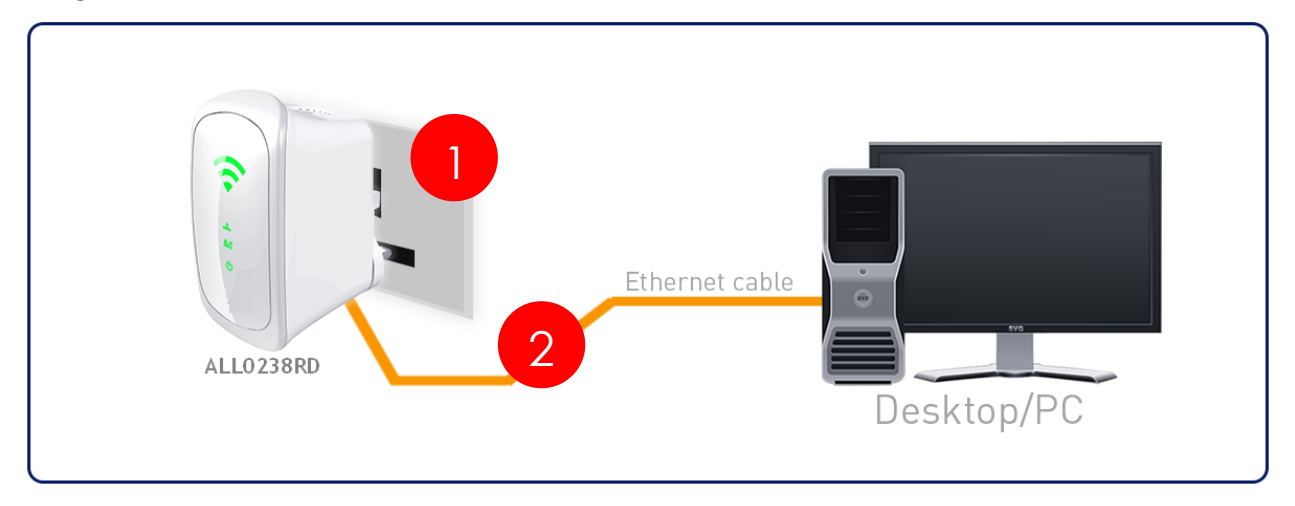

- 1. Plug your ALL0238RD to a power outlet.
- 2. Connect your ALL0238RD to the computer using an Ethernet cable through their respective Ethernet ports.
- 3. Launch a web browser and you will automatically be redirected to the Web User Interface of your ALL0238RD. If in any case it does not open, kindly type **192.168.1.1** on the address bar and hit enter.

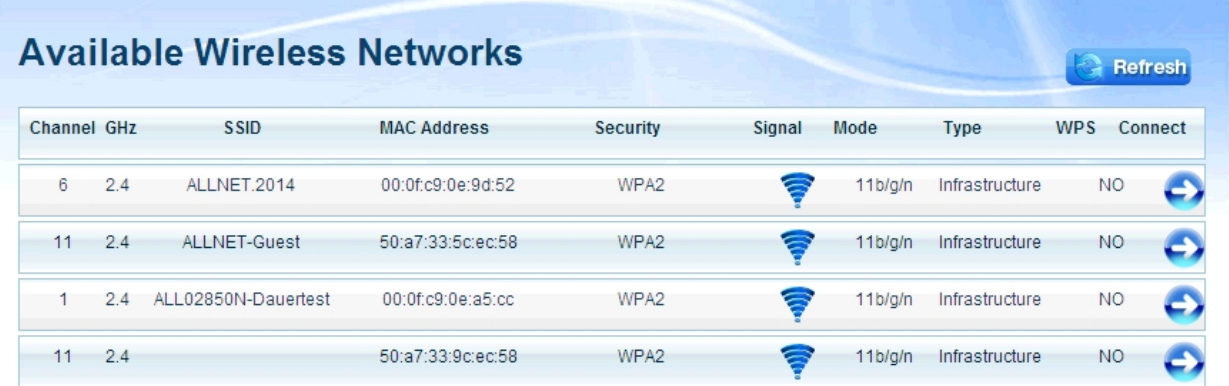

- 4. Select your SSID (wireless network/wifi name) from the list and click the Connect button.
- 5. Type the password for the wireless network of your router and click apply. The ALL0238RD will reboot and will redirect to the user interface with the status dependent on the frequency band of your wireless router:

#### For 2.4GHz wireless networks

Firmware version: 305.23.1-001

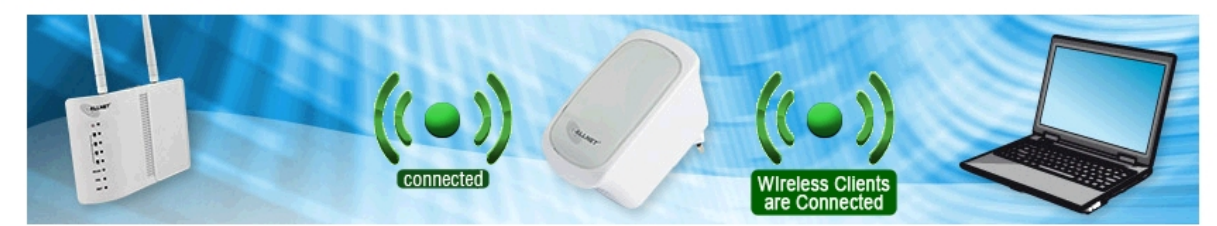

#### For 5.0GHz wireless networks

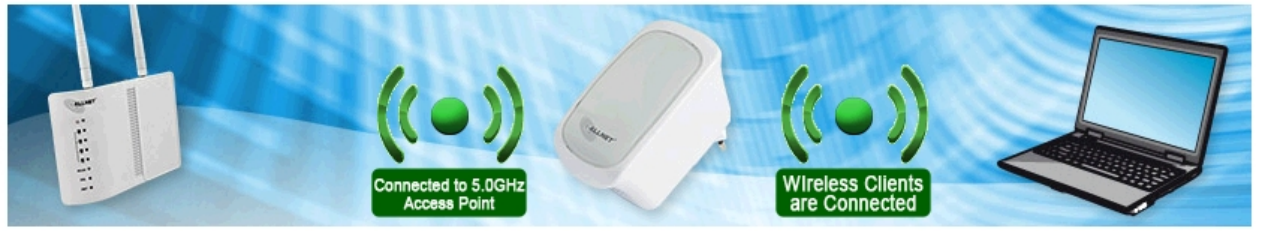

6. Disconnect the Ethernet cable from ALL0238RD and computer then place the device at the location where it can get sufficient reception from your wireless router.

# Appendix

## FCC Statement

This equipment has been tested and complies with the specifications for a Class B digital device, pursuant to Part 15 of the FCC Rules. These limits are designed to provide reasonable protection against harmful interference in a residential installation. This equipment generates, uses, and can radiate radio frequency energy and, if not installed and used according to the instructions, may cause harmful interference to radio communications. However, there is no guarantee that interference will not occur in a particular installation. If this equipment does cause harmful interference to radio or television reception, which is found by turning the equipment OFF and on, the user is encouraged to try to correct the interference by one or more of the following measures:

- Reorient or relocate the receiving antenna
- **Increase the separation between the equipment or devices**
- Connect the equipment to an outlet other than the receiver's
- Consult a dealer or an experienced radio/TV technician for assistance

# Safety Warnings

For your safety, be sure to read and follow all warning notices and instructions.

- Do not open the device. Opening or removing the device cover can expose you to dangerous high voltage points or other risks. Only qualified service personnel can service the device. Please contact your vendor for further information.
- Do not use your device during a thunderstorm. There may be a risk of electric shock brought about by lightning.
- Do not expose your device to dust or corrosive liquids.
- Do not use this product near water sources.
- **Make sure to connect the cables to the correct ports.**
- Do not obstruct the ventilation slots on the device.

**CE-Declaration of Conformity** 

For the following equipment:

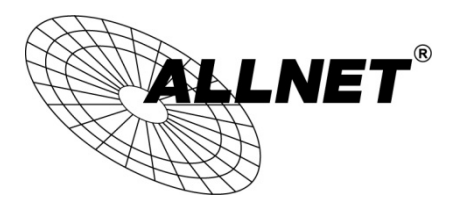

Germering, 20th of March, 2014

### **WLAN N Access Point/ Repeater Dual-Band**

### **ALL0238RD**

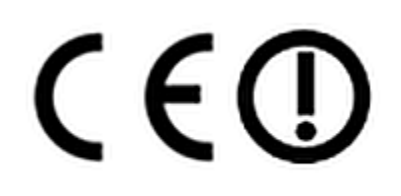

The safety advice in the documentation accompanying the products shall be obeyed. The conformity to the above directive is indicated by the CE sign on the device.

The ALLNET ALL0238RD conforms to the Council Directives of 1999/5/EC.

This equipment meets the following conformance standards:

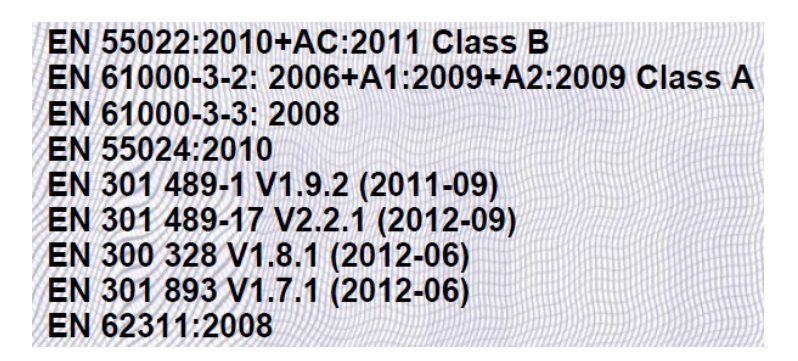

This equipment is intended to be operated in all countries.

This declaration is made by ALLNET GmbH Computersysteme Maistraße 2 82110 Germering **Germany** 

Germering, 20.03.2014

**Wolfgang Marcus Bauer** CEO

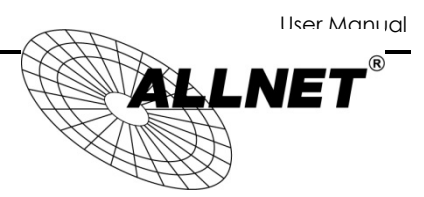

### **ALLNET GPL Code Statement**

This ALLNET product includes software code developed by third parties, including software code subject to the GNU General Public License ("GPL") or GNU Lesser General Public License ("LGPL"). As applicable, the terms of the GPL and LGPL, and information on obtaining access to the GPL code and LGPL code used in this product, are available to you at:

#### http://www.allnet.de/gpl.html

The GPL code and LGPL code used in this product is distributed WITHOUT ANY WARRANTY and is subject to the copyrights of one or more authors. For details, see the GPL code and the LGPL code for this product and the terms of the GPL and LGPL.

#### **Written offer for GPL and LGPL source code**

Where such specific license terms entitle you to the source code of such software, ALLNET will provide upon written request via e-mail and/or traditional paper mail the applicable GPL and LGPL source code files via CD-ROM for a nominal cost to cover shipping and media charges as allowed under the GPL and LGPL.

Please direct all inquiries to: Email: support@allnet.de Snail Mail: ALLNET GmbH Maistraße 2 82110 Germering

### **GNU GENERAL PUBLIC LICENSE**

Version 2, June 1991 Copyright (C) 1989, 1991 Free Software Foundation, Inc. 51 Franklin Street, Fifth Floor, Boston, MA 02110-1301, USA Everyone is permitted to copy and distribute verbatim copies of this license document, but changing it is not allowed.

### **Preamble**

The licenses for most software are designed to take away your freedom to share and change it. By contrast, the GNU General Public License is intended to guarantee your freedom to share and change free software--to make sure the software is free for all its users. This General Public License applies to most of the Free Software Foundation's software and to any other program whose authors commit to using it. (Some other Free Software Foundation software is covered by the GNU Lesser General Public License instead.) You can apply it to your programs, too.

When we speak of free software, we are referring to freedom, not price. Our General Public Licenses are designed to make sure that you have the freedom to distribute copies of free software (and charge for this service if you wish), that you receive source code or can get it if you want it, that you can change the software or use pieces of it in new free programs; and that you know you can do these things.

To protect your rights, we need to make restrictions that forbid anyone to deny you these rights or to ask you to surrender the rights. These restrictions translate to certain responsibilities for you if you distribute copies of the software, or if you modify it. For example, if you distribute copies of such a program, whether gratis or for a fee, you must give the recipients all the rights that you have. You must make sure that they, too, receive or can get the source code. And you must show them these terms so they know their rights. We protect your rights with two steps: (1) copyright the software, and (2) offer you this license which gives you legal permission to copy, distribute and/or modify the software. Also, for each author's protection and ours, we want to make certain that everyone understands that there is no warranty for this free software. If the software is modified by someone else and passed on, we want its recipients to know that what they have is not the original, so that any problems introduced by others will not reflect on the original authors' reputations.

Finally, any free program is threatened constantly by software patents. We wish to avoid the danger that redistributors of a free program will individually obtain patent licenses, in effect making the program proprietary. To prevent this, we have made it clear that any patent must be licensed for everyone's free use or not licensed at all.

The precise terms and conditions for copying, distribution and modification follow.

### **GNU General Public License**

#### **Terms and conditions for copying, distribution and modification**

**0.** This License applies to any program or other work which contains a notice placed by the copyright holder saying it may be distributed under the terms of this General Public License. The "Program", below, refers to any such program or work, and a "work based on the Program" means either the Program or any derivative work under copyright law: that is to say, a work containing the Program or a portion of it, either verbatim or with modifications and/or translated into another language. (Hereinafter, translation is included without limitation in the term "modification".) Each licensee is addressed as "you".

Activities other than copying, distribution and modification are not covered by this License; they are outside its scope. The act of running the Program is not restricted, and the output from the Program is covered only if its contents constitute a work based on the Program (independent of having been made by running the Program). Whether that is true depends on what the Program does.

**1**. You may copy and distribute verbatim copies of the Program's source code as you receive it, in any medium, provided that you conspicuously and appropriately publish on each copy an appropriate copyright notice and disclaimer of warranty; keep intact all the notices that refer to this License and to the absence of any warranty; and give any other recipients of the Program a copy of this License along with the Program.

You may charge a fee for the physical act of transferring a copy, and you may at your option offer warranty protection in exchange for a fee.

**2.** You may modify your copy or copies of the Program or any portion of it, thus forming a work based on the Program, and copy and distribute such modifications or work under the terms of Section 1 above, provided that you also meet all of these conditions:

 a) You must cause the modified files to carry prominent notices stating that you changed the files and the date of any change.

 b) You must cause any work that you distribute or publish, that in whole or in part contains or is derived from the Program or any part thereof, to be licensed as a whole at no charge to all third parties under the terms of this License.

 c) If the modified program normally reads commands interactively when run, you must cause it, when started running for such interactive use in the most ordinary way, to print or display an announcement including an appropriate copyright notice and a notice that there is no warranty (or else, saying that you provide a warranty) and that users may redistribute the program under these conditions, and telling the user how to view a copy of this License. (Exception: if the Program itself is interactive but does not normally print such an announcement, your work based on the Program is not required to print an announcement.) These requirements apply to the modified work as a whole. If identifiable sections of that work are not derived from the Program, and can be reasonably considered independent and separate works in themselves, then this License, and its terms, do not apply to those sections when you distribute them as separate works. But when you distribute the same sections as part of a whole which is a work based on the Program, the distribution of the whole must be on the terms of this License, whose permissions for other licensees extend to the entire whole, and thus to each and every part regardless of who wrote it.

Thus, it is not the intent of this section to claim rights or contest your rights to work written entirely by you; rather, the intent is to exercise the right to control the distribution of derivative or collective works based on the Program.

In addition, mere aggregation of another work not based on the Program with the Program (or with a work based on the Program) on a volume of a storage or distribution medium does not bring the other work under the scope of this License.

**3**. You may copy and distribute the Program (or a work based on it, under Section 2) in object code or executable form under the terms of Sections 1 and 2 above provided that you also do one of the following:

 a) Accompany it with the complete corresponding machine-readable source code, which must be distributed under the terms of Sections 1 and 2 above on a medium customarily used for software interchange; or,

 b) Accompany it with a written offer, valid for at least three years, to give any third party, for a charge no more than your cost of physically performing source distribution, a complete machine-readable copy of the corresponding source code, to be distributed under the terms of Sections 1 and 2 above on a medium customarily used for software interchange; or,

 c) Accompany it with the information you received as to the offer to distribute corresponding source code. (This alternative is allowed only for noncommercial distribution and only if you received the program in object code or executable form with such an offer, in accord with Subsection b above.)

The source code for a work means the preferred form of the work for making modifications to it. For an executable work, complete source code means all the source code for all modules it contains, plus any associated interface definition files, plus the scripts used to control compilation and installation of the executable. However, as a special exception, the source code distributed need not include anything that is normally distributed (in either source or binary form) with the major components (compiler, kernel, and so on) of the operating system on which the executable runs, unless that component itself accompanies the executable.

If distribution of executable or object code is made by offering access to copy from a designated place, then offering equivalent access to copy the source code from the same place counts as distribution of the source code, even though third parties are not compelled to copy the source along with the object code.

**4.** You may not copy, modify, sublicense, or distribute the Program except as expressly provided under this License. Any attempt otherwise to copy, modify, sublicense or distribute the Program is void, and will automatically terminate your rights under this License. However, parties who have received copies, or rights, from you under this License will not have their licenses terminated so long as such parties remain in full compliance.

**5.** You are not required to accept this License, since you have not signed it. However, nothing else grants you permission to modify or distribute the Program or its derivative works. These actions are prohibited by law if you do not accept this License. Therefore, by modifying or

distributing the Program (or any work based on the Program), you indicate your acceptance of this License to do so, and all its terms and conditions for copying, distributing or modifying the Program or works based on it.

**6**. Each time you redistribute the Program (or any work based on the Program), the recipient automatically receives a license from the original licensor to copy, distribute or modify the Program subject to these terms and conditions. You may not impose any further restrictions on the recipients' exercise of the rights granted herein. You are not responsible for enforcing compliance by third parties to this License.

**7.** If, as a consequence of a court judgment or allegation of patent infringement or for any other reason (not limited to patent issues), conditions are imposed on you (whether by court order, agreement or otherwise) that contradict the conditions of this License, they do not excuse you from the conditions of this License. If you cannot distribute so as to satisfy simultaneously your obligations under this License and any other pertinent obligations, then as a consequence you may not distribute the Program at all. For example, if a patent license would not permit royalty-free redistribution of the Program by all those who receive copies directly or indirectly through you, then the only way you could satisfy both it and this License would be to refrain entirely from distribution of the Program.

If any portion of this section is held invalid or unenforceable under any particular circumstance, the balance of the section is intended to apply and the section as a whole is intended to apply in other circumstances.

It is not the purpose of this section to induce you to infringe any patents or other property right claims or to contest validity of any such claims; this section has the sole purpose of protecting the integrity of the free software distribution system, which is implemented by public license practices. Many people have made generous contributions to the wide range of software distributed through that system in reliance on consistent application of that system; it is up to the author/donor to decide if he or she is willing to distribute software through any other system and a licensee cannot impose that choice.

This section is intended to make thoroughly clear what is believed to be a consequence of the rest of this License.

**8**. If the distribution and/or use of the Program is restricted in certain countries either by patents or by copyrighted interfaces, the original copyright holder who places the Program under this License may add an explicit geographical distribution limitation excluding those countries, so that distribution is permitted only in or among countries not thus excluded. In such case, this License incorporates the limitation as if written in the body of this License. **9.** The Free Software Foundation may publish revised and/or new versions of the General Public License from time to time. Such new versions will be similar in spirit to the present version, but may differ in detail to address new problems or concerns.

Each version is given a distinguishing version number. If the Program specifies a version number of this License which applies to it and "any later version", you have the option of following the terms and conditions either of that version or of any later version published by the Free Software Foundation. If the Program does not specify a version number of this License, you may choose any version ever published by the Free Software Foundation. **10.** If you wish to incorporate parts of the Program into other free programs whose distribution conditions are different, write to the author to ask for permission. For software which is copyrighted by the Free Software Foundation, write to the Free Software Foundation; we sometimes make exceptions for this. Our decision will be guided by the two goals of preserving the free status of all derivatives of our free software and of promoting the sharing and reuse of software generally.

#### **NO WARRANTY**

**11.** BECAUSE THE PROGRAM IS LICENSED FREE OF CHARGE, THERE IS NO WARRANTY FOR THE PROGRAM, TO THE EXTENT PERMITTED BY APPLICABLE LAW. EXCEPT WHEN OTHERWISE STATED IN WRITING THE COPYRIGHT HOLDERS AND/OR OTHER PARTIES PROVIDE THE PROGRAM "AS IS" WITHOUT WARRANTY OF ANY KIND, EITHER EXPRESSED OR IMPLIED, INCLUDING, BUT NOT LIMITED TO, THE IMPLIED WARRANTIES OF MERCHANTABILITY AND FITNESS FOR A PARTICULAR PURPOSE. THE ENTIRE RISK AS TO THE QUALITY AND PERFORMANCE OF THE PROGRAM IS WITH YOU. SHOULD THE PROGRAM PROVE DEFECTIVE, YOU ASSUME THE COST OF ALL NECESSARY SERVICING, REPAIR OR CORRECTION.

**12**. IN NO EVENT UNLESS REQUIRED BY APPLICABLE LAW OR AGREED TO IN WRITING WILL ANY COPYRIGHT HOLDER, OR ANY OTHER PARTY WHO MAY MODIFY AND/OR REDISTRIBUTE THE PROGRAM AS PERMITTED ABOVE, BE LIABLE TO YOU FOR DAMAGES, INCLUDING ANY GENERAL, SPECIAL, INCIDENTAL OR CONSEQUENTIAL DAMAGES ARISING OUT OF THE USE OR INABILITY TO USE THE PROGRAM (INCLUDING BUT NOT LIMITED TO LOSS OF DATA OR DATA BEING RENDERED INACCURATE OR LOSSES SUSTAINED BY YOU OR THIRD PARTIES OR A FAILURE OF THE PROGRAM TO OPERATE WITH ANY OTHER PROGRAMS), EVEN IF SUCH HOLDER OR OTHER PARTY HAS BEEN ADVISED OF THE POSSIBILITY OF SUCH DAMAGES.

END OF TERMS AND CONDITIONS

#### **How to Apply These Terms to Your New Programs**

If you develop a new program, and you want it to be of the greatest possible use to the public, the best way to achieve this is to make it free software which everyone can redistribute and change under these terms.

To do so, attach the following notices to the program. It is safest to attach them to the start of each source file to most effectively convey the exclusion of warranty; and each file should have at least the "copyright" line and a pointer to where the full notice is found.

one line to give the program's name and an idea of what it does.

Copyright (C) yyyy name of author

This program is free software; you can redistribute it and/or

modify it under the terms of the GNU General Public License

as published by the Free Software Foundation; either version 2

of the License, or (at your option) any later version.

This program is distributed in the hope that it will be useful,

but WITHOUT ANY WARRANTY; without even the implied warranty of

MERCHANTABILITY or FITNESS FOR A PARTICULAR PURPOSE. See the

GNU General Public License for more details.

You should have received a copy of the GNU General Public License

along with this program; if not, write to the Free Software

Foundation, Inc., 51 Franklin Street, Fifth Floor, Boston, MA 02110-1301, USA.

Also add information on how to contact you by electronic and paper mail.

If the program is interactive, make it output a short notice like this when it starts in an interactive mode:

Gnomovision version 69, Copyright (C) year name of author

Gnomovision comes with ABSOLUTELY NO WARRANTY; for details

type `show w'. This is free software, and you are welcome

to redistribute it under certain conditions; type `show c'

for details.

The hypothetical commands `show w' and `show c' should show the appropriate parts of the General Public License. Of course, the commands you use may be called something other than `show w' and `show c'; they could even be mouse-clicks or menu items--whatever suits your program. You should also get your employer (if you work as a programmer) or your school, if any, to sign a "copyright disclaimer" for the program, if necessary. Here is a sample; alter the names: Yoyodyne, Inc., hereby disclaims all copyright interest in the program `Gnomovision' (which makes passes at compilers) written by James Hacker. signature of Ty Coon, 1 April 1989 Ty Coon, President of Vice

> Source: http://www.gnu.org/licenses/oldlicenses/gpl-2.0

© ALLNET GmbH Computersysteme 2014 - Alle Rechte vorbehalten